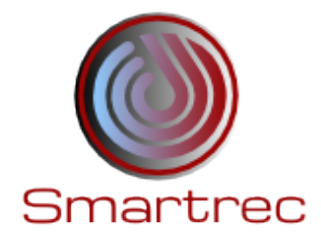

### **SMARTREC KB TOOL MANUAL**

version: alpha

## **1 Introduction**

This document describes how to use the alpha release of the public version of the Smartrec KB tool. Currently, the software includes the computation of the energy in exhaust flue gas, yearly wasted heat, smartrec primary energy saving and payback period.

### **2 Energy in exhaust flue gas**

This section shows how to compute the energy in exhaust flue gas. Please follow the steps below:

- 1. In the KB page, click on the **ENERGY IN EXHAUST FLUE GAS** tab to view the related form and provide the following three inputs:
	- a) Recycled Aluminium Processing capacity of plant (Ton/ day).
	- b) No. of cycle (Cycle/day).

 $B$  KB

c) Heating Efficiency of Tilting Rotary Furnace (%).

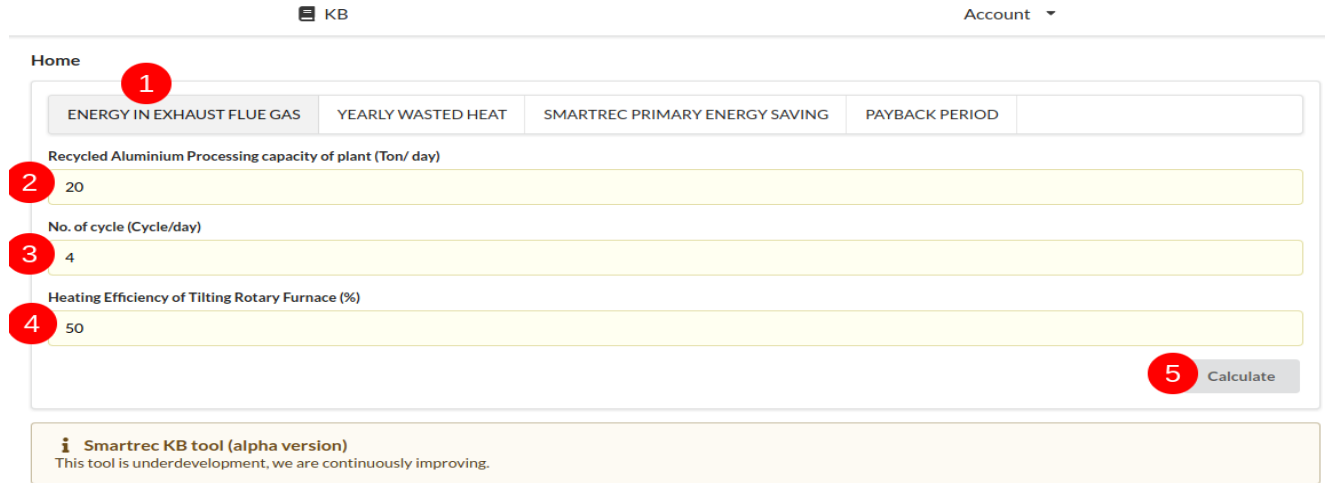

To test the system, users can provide the input shown in the form above.

2. Click on the calculate button at the right-bottom corner to visualise the result. For the inputs provided above, users will view the result shown in the form below.

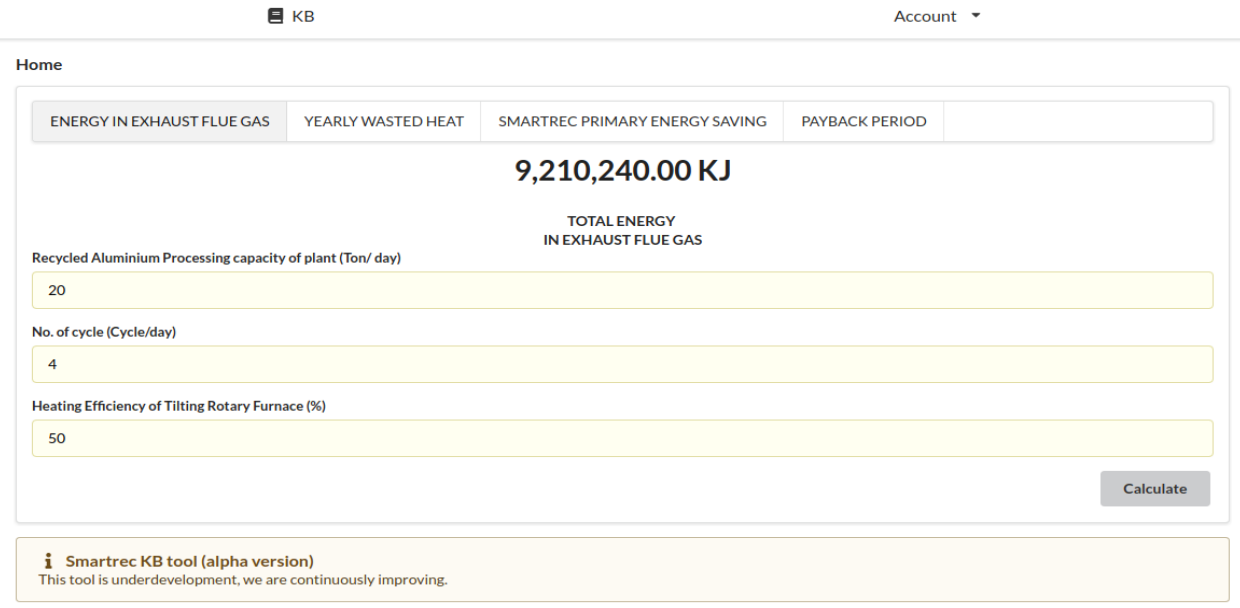

### **3 Yearly wasted heat**

This section depicts how to calculate waste heat in flue gas.

- 1. In the KB page, click on the **ENERGY IN EXHAUST FLUE GAS** tab to view the related form and provide the following three inputs:
	- a) Recycled Aluminium Processing capacity of plant (Ton/ day).
	- b) No. of cycle (Cycle/day).

 $\blacksquare$  KB

c) Heating Efficiency of Tilting Rotary Furnace (%).

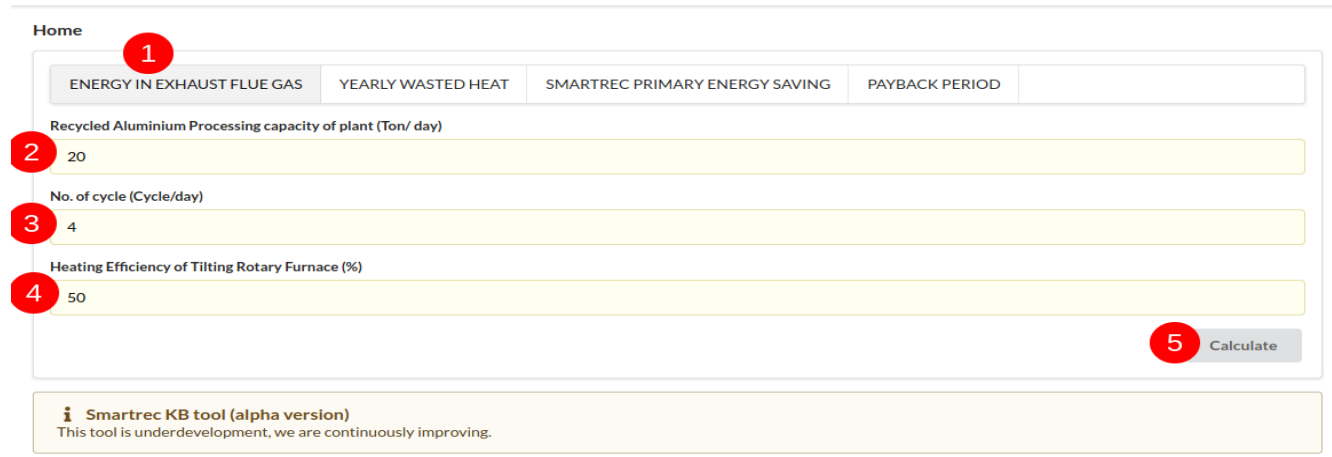

Account  $\sqrt{*}$ 

Sample inputs can be provided as shown in the form above.

- 2. Click on the calculate button
- 3. click on the **YEARLY WASTED HEAT** tab to view the result. For the sample inputs shown above, users will find the result shown in the form below.

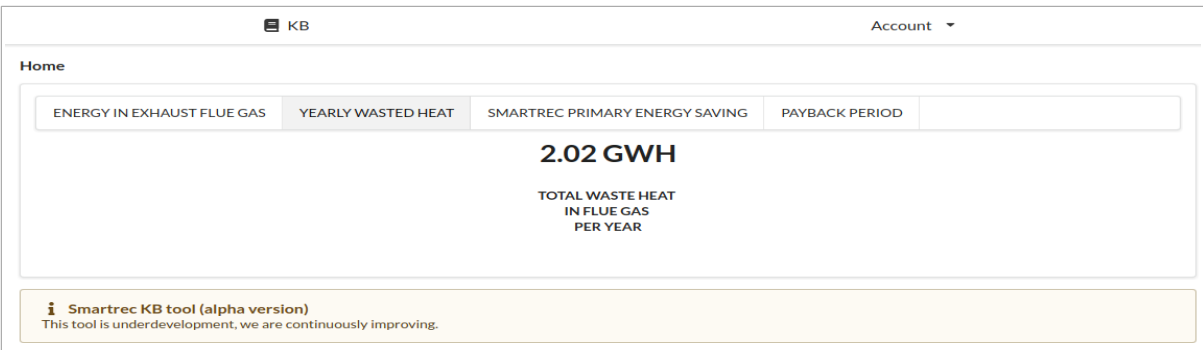

### **4 Smartrec primary energy saving**

This section describes how to predict the Smartrec primary energy saving.

- 1. In the KB page, click on the **SMARTREC PRIMARY ENERGY SAVING** tab to view the related form and provide the following inputs:
	- a) Total Energy Required by the Evaporator for 6 Hour (kJ).
	- b) Heat Content of Natural Gas (KJ/Mcf).
	- c) Plant Downtime (%).

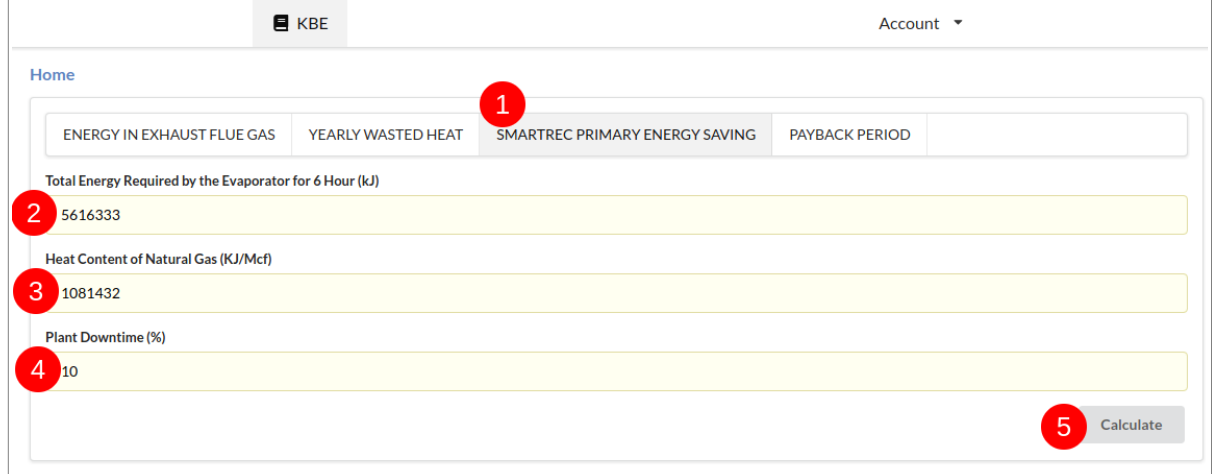

In order to test the software, users can input the values shown above.

2. Click on the calculate button to show the computed result. Upon providing the values shown above, user will see the result shown in the form below.

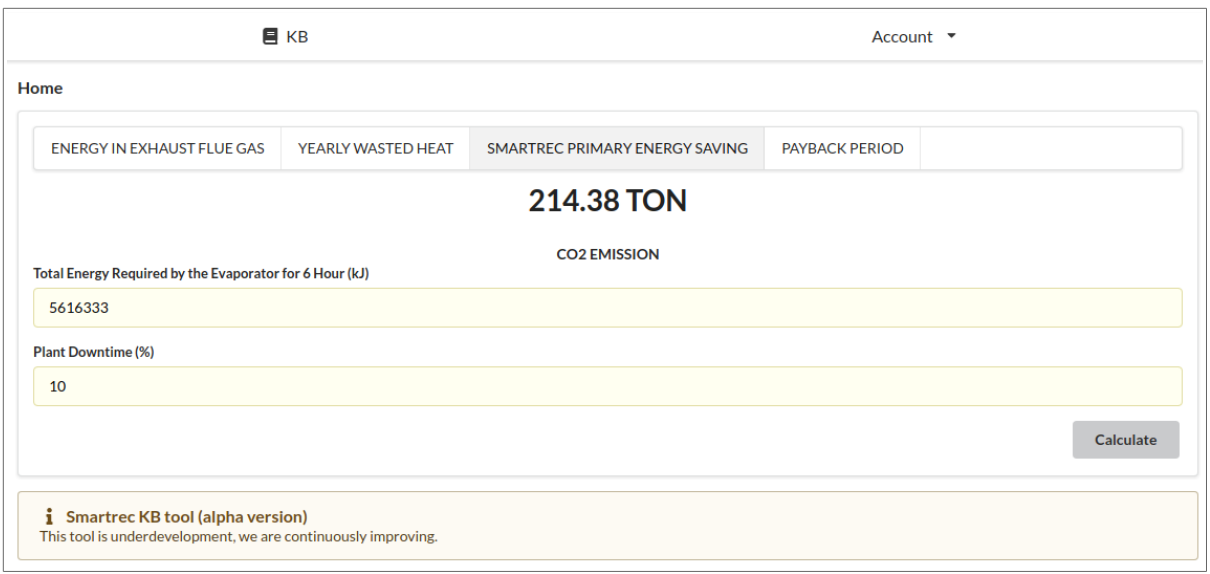

### **5 Payback period**

- 1. In the KB page, click on the **PAYBACK PERIOD** tab to view the related form and input values for the following parameters:
	- a) Average Salt Cake Produced as By-Product Per Cycle (Kg).
	- b) Natural Gas Saving for TES Per Year (Mcf).
	- c) Natural Gas Saving for WHR Facilities Per Year (Mcf).

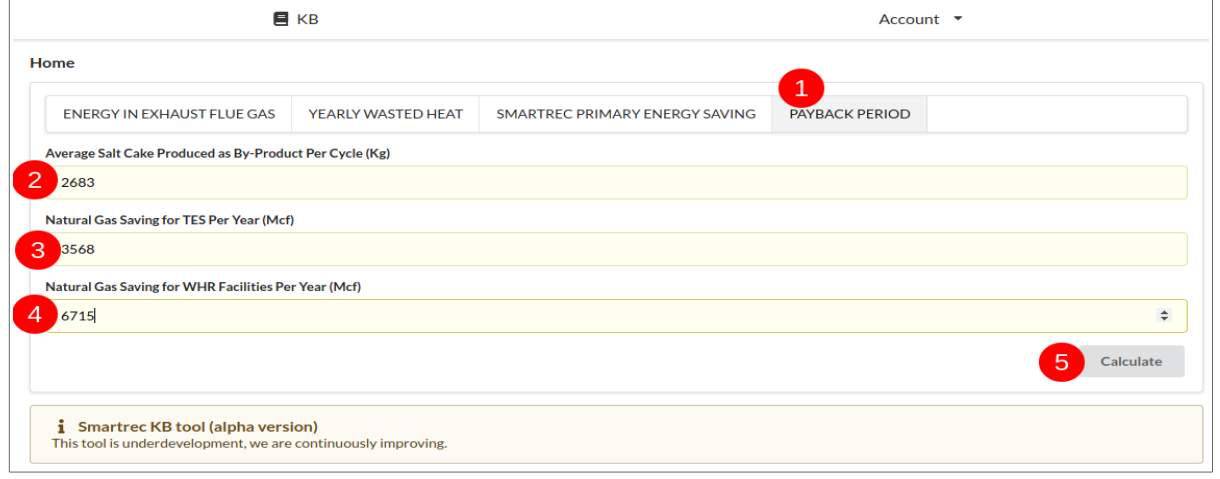

2. Upon filling in values of the parameters, click on the calculate button. Following the click, users will be shown the result below the bar where the tabs are located. If users choose to input the values shown above, they will see the results shown in the form below.

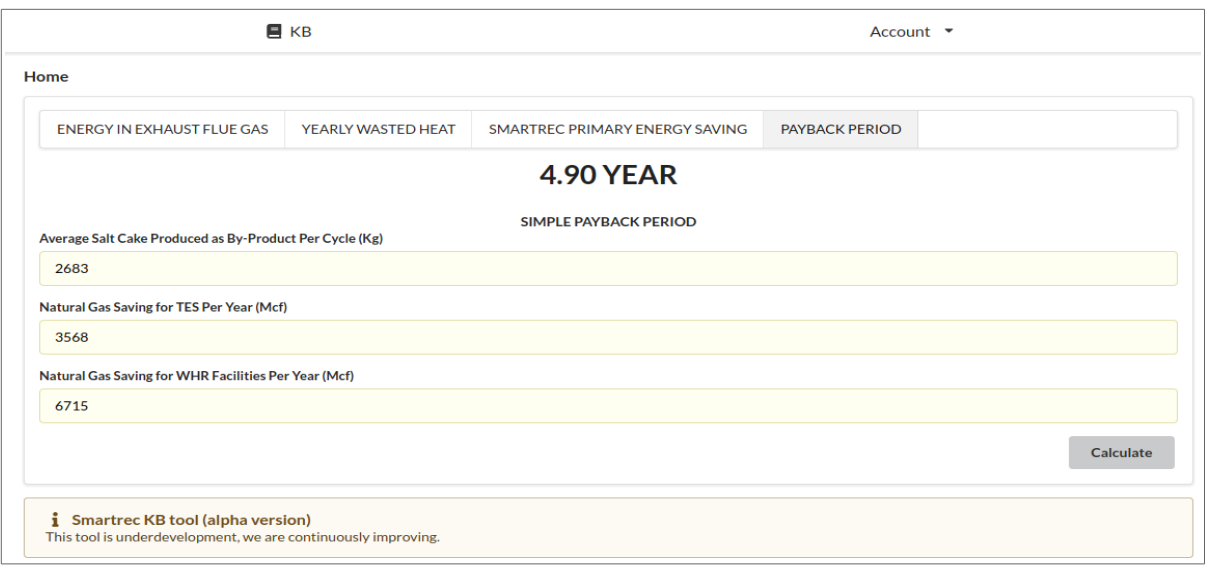

# **6 Conclusion**

This document described how to use the first release of the knowledge-based software tool. The tool will be continuously updated until the end of the project and beyond.